# Een nieuwe moderator voor een ongematigde Webex-ruimte configureren J

## Inhoud

Inleiding Vereisten Voorwaarden Achtergrondinformatie Probleem **Oplossing** Selecteer een nieuwe moderator Ongematigde ruimte-ID ophalen Een nieuwe moderator toevoegen Bevestig dat de nieuwe moderator is toegevoegd **Referenties** 

## Inleiding

In dit document wordt beschreven hoe u een nieuwe moderator kunt configureren voor een nietgematigde Webex-ruimte.

## Vereisten

## Voorwaarden

- Een Webex Admin-account met een Naleving-officier of een controle-hubfunctie.
- Toegang tot [https://developer.webex.com/.](https://developer.webex.com/)
- Ruimte-ID voor de niet-gemoderniseerde ruimte.
- E-mailadres of gebruikersID van een nieuwe moderator.
- Een tekstconversiegereedschap.

De informatie in dit document is gebaseerd op de apparaten in een specifieke laboratoriumomgeving. Alle apparaten die in dit document worden beschreven, hadden een opgeschoonde (standaard)configuratie. Als uw netwerk levend is, zorg er dan voor dat u de mogelijke impact van om het even welke opdracht begrijpt.

## Achtergrondinformatie

Wanneer een werknemer een bedrijf verlaat, worden hun e-mail en id van de controlehub van het bedrijf verwijderd. Dit verwijdert deze medewerker als Moderator ook in de Webex-ruimtes.

Andere leden van deze ruimte kunnen zichzelf als de nieuwe Moderator toewijzen.

## Probleem

De voormalige werknemer kan niet van de Control Hub worden verwijderd.

# **Oplossing**

Een Naleving Agent (CO) of Control Hub Admin kan een gebruiker handmatig toewijzen als Moderator of een actueel lid aan die rol hechten.

U kunt als volgt een nieuwe moderator handmatig toewijzen:

- 1. Selecteer een nieuwe moderator.
- 2. Ontvang de onverzadigde ruimte-ID.
- 3. Voeg een nieuwe Moderator toe.
- 4. Bevestig dat de nieuwe moderator is toegevoegd.

#### Selecteer een nieuwe moderator

De gebruiker [avataradmin@admin.com](mailto:admin@vizcainovich.com) kan niet uit de controlehub worden verwijderd nadat zij het bedrijf hebben verlaten. Met toegang tot CO of Control Hub Admin kunt u gebruiker zohoadmin@admin.com selecteren en handmatig toevoegen en als de nieuwe Moderator toewijzen.

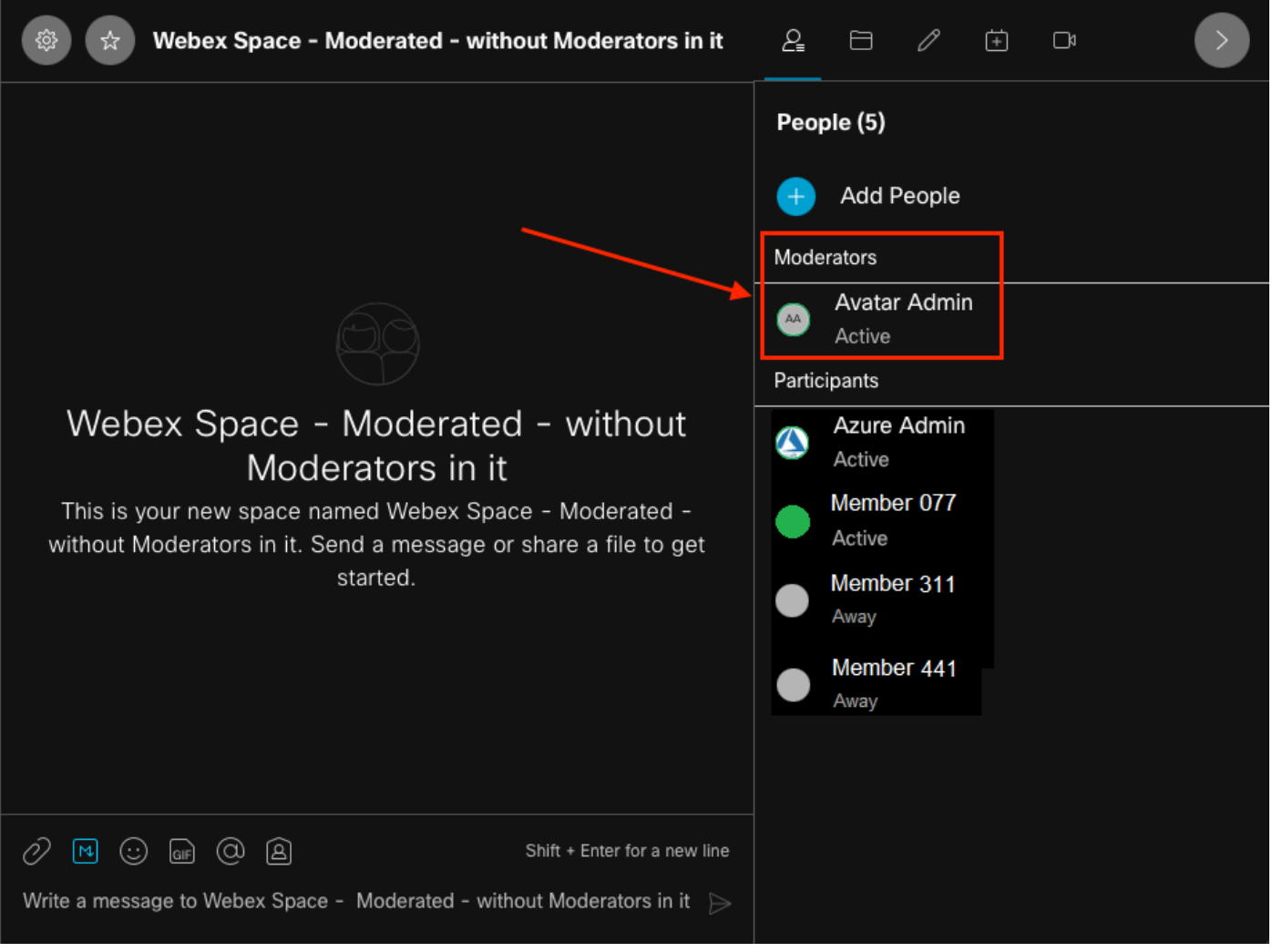

De voormalige moderator

## Ongematigde ruimte-ID ophalen

U kunt de Webclient gebruiken om de gecodeerde spatie-ID te extraheren. Als u een huidig lid van deze ruimte bent, kunt u inloggen op [https://web.webex.com/](https://web.webex.com/,) en vervolgens de ongeremde ruimte selecteren. Vervolgens kunt u de volledige URL naar het klembord kopiëren en deze URL naar de CO of Control Hub Admin geven.

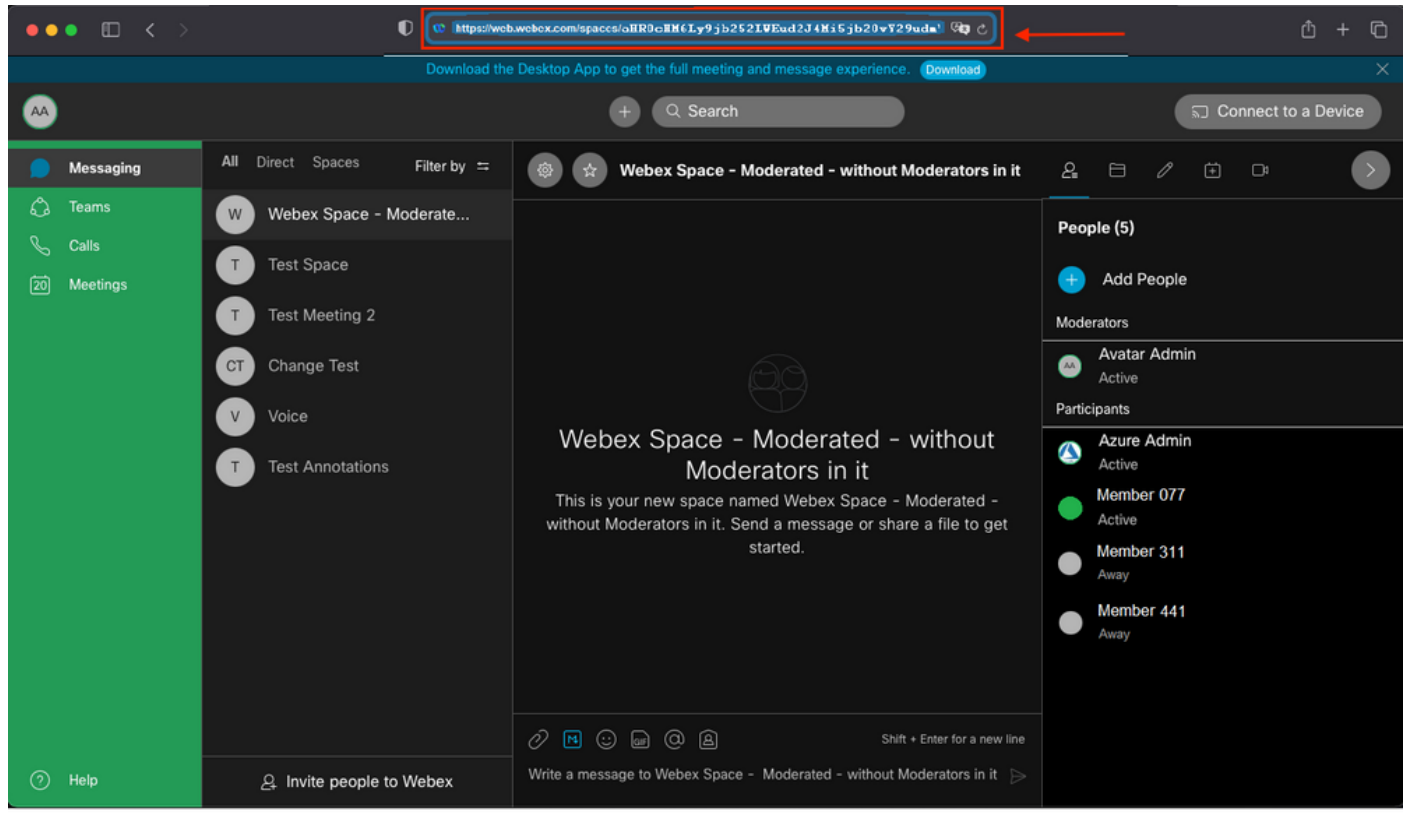

Ruimte-URL

#### Ruimte-URL:

https://web.webex.com/spaces/aHR0cHM6Ly9jb252LWEud2J4Mi5jb20vY29udmVyc2F0aW9uL2FwaS92MS9jb252ZXJ zYXRpb25zL2UzNGRmZGUwLTAyMTktMTFlYy05YzU3LWIzM2Y2NzFkNDg2M  $Q==$ 

Converteer vervolgens de Space ID BASE64 naar HTML-indeling. U kunt elk tekstconversiegereedschap gebruiken om de ruimte-ID op te halen. In dit voorbeeld is deze URL [http://www.asciitohex.com/.](http://www.asciitohex.com/) Selecteer in het venster BASE64 de optie Converteren.

# **BASE64**

aHR0cHM6Ly9jb252LWEud2J4Mi5jb20vY29udmVyc2F0a W9uL2FwaS92MS9jb252ZXJzYXRpb25zL2UzNGRmZGUw WIzM2Y2NzFkNDg2MQ==

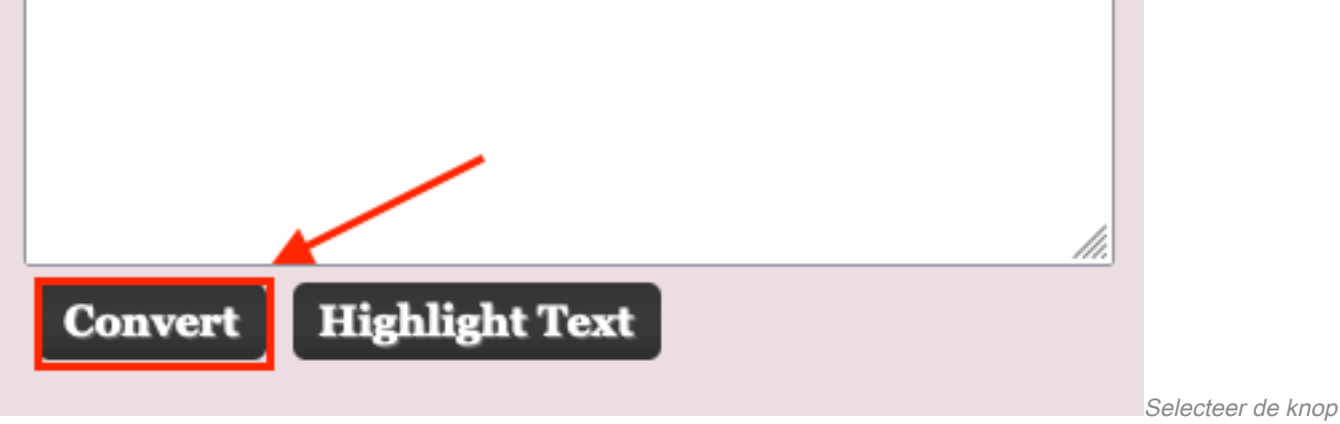

Converteren

Na conversie wordt de spatie-ID weergegeven in het venster HTML-entiteiten.

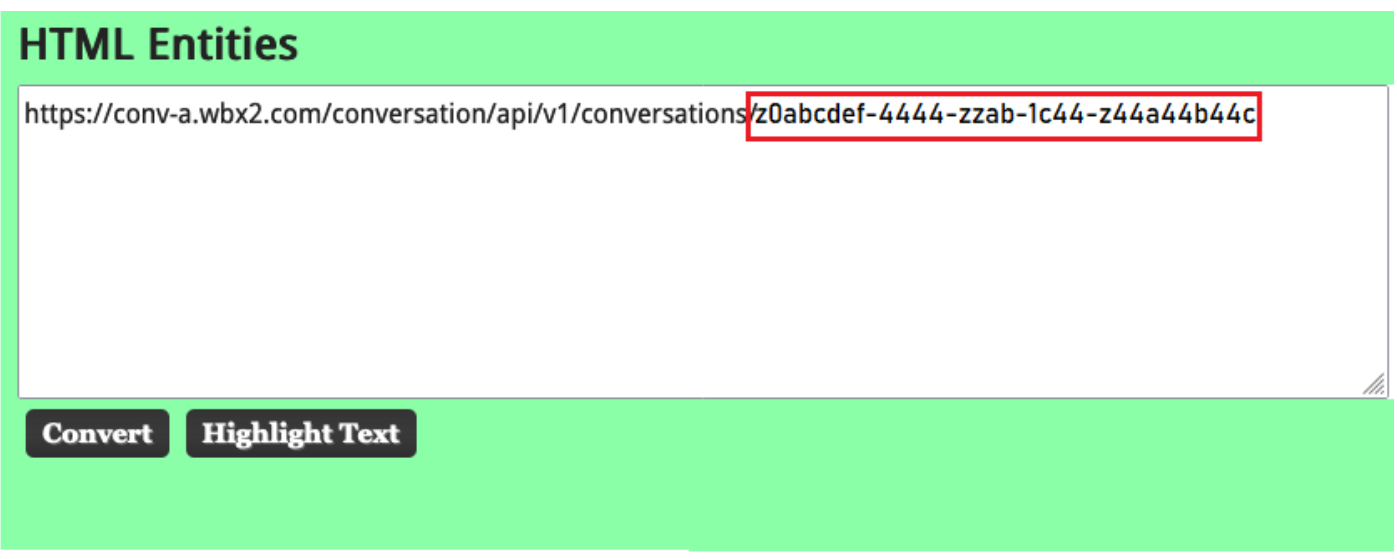

Geconvergeerde ruimte-ID

#### Conversieuitvoer:

https://conv-a.wbx2.com/conversation/api/v1/conversations/z0abcdef-4444-zzab-1c44-z44a44b44c Ruimte-ID:

z0abcdef-4444-zzab-1c44-z44a44b44c

#### Een nieuwe moderator toevoegen

Om een nieuwe Moderator toe te voegen, voer de opdracht "Maken een lidmaatschap" met de Ontwikkelaars API uit.

Meld u aan bij <https://developer.webex.com/> en navigeer naar:

https://developer.webex.com/docs/api/v1/memberships/create-a-membership Voeg de ruimte-ID / Room ID z0abcdef-444-zzab-1c44-z44a44b44c toe en de nieuwe moderatore-mail, [zohoadmin@admin.com.](mailto:zohoadmin@admin.com)

Zorg ervoor dat de functie isModerator is ingeschakeld voordat u Uitvoeren selecteert.

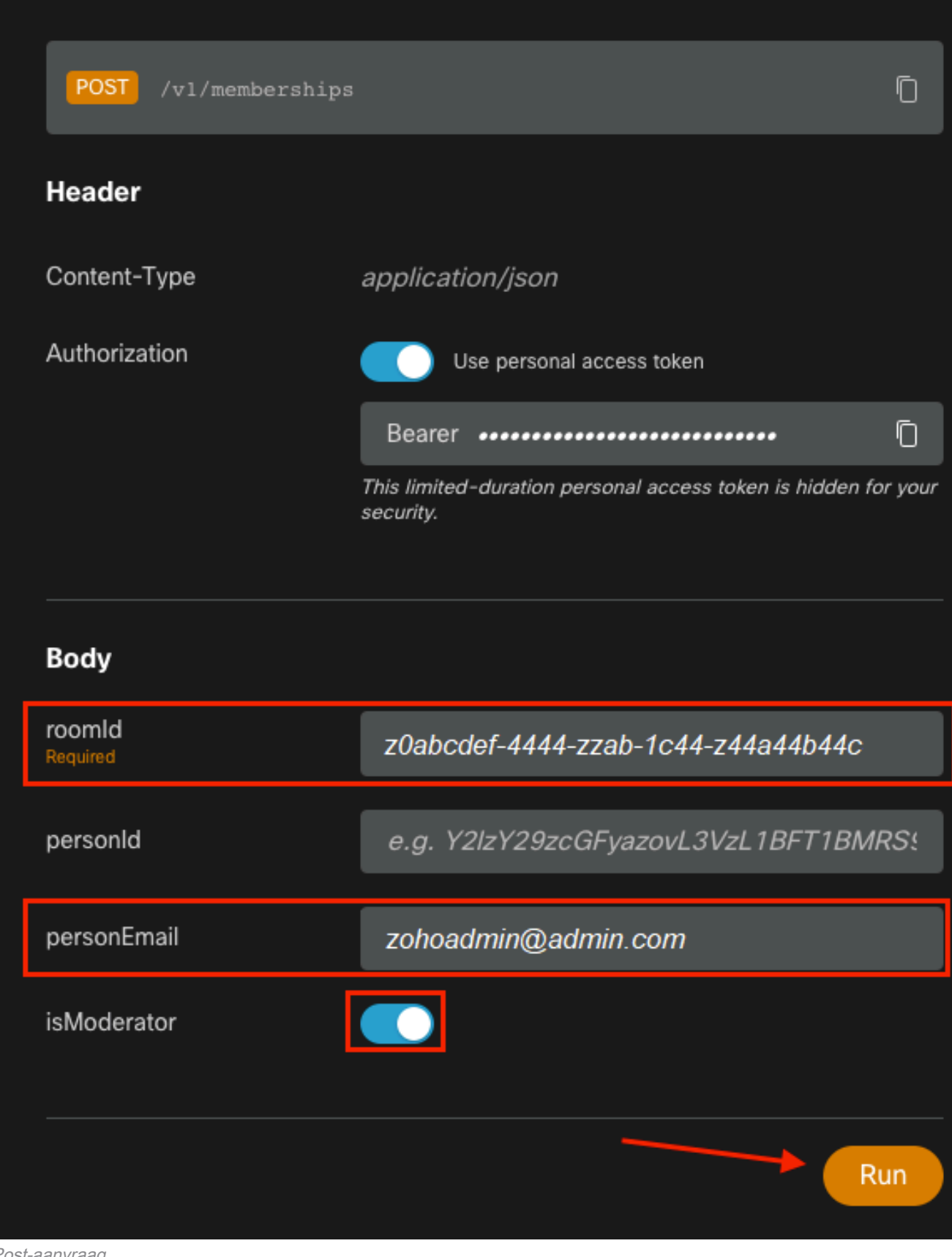

Post-aanvraag

Het antwoord, 200 OK, bevestigt dat de actie is geslaagd.

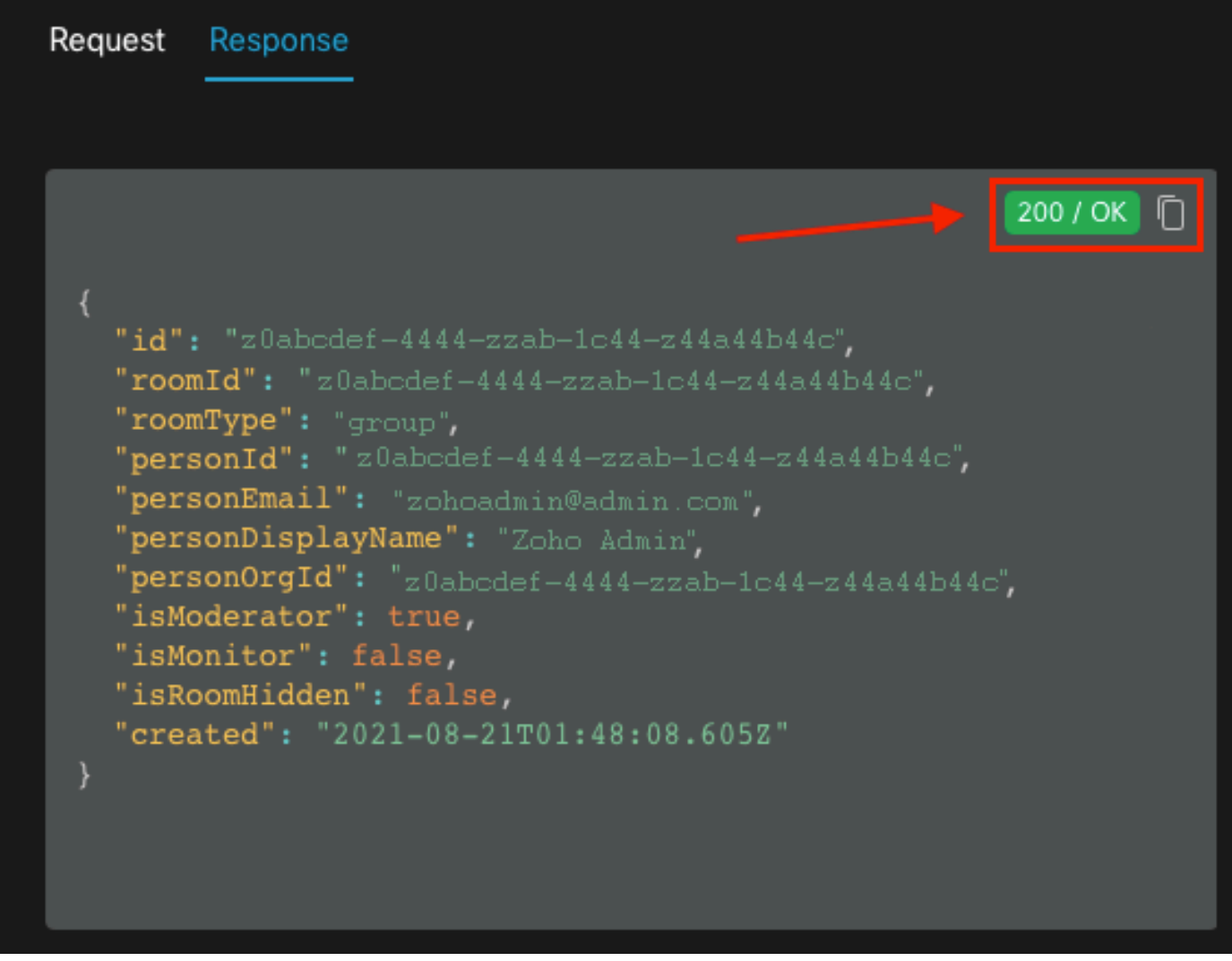

200 OK-respons

{ "id": "Yz0abcdef-4444-zzab-1c44-z44a44b44c", "roomId": "z0abcdef-4444-zzab-1c44-z44a44b44c", "roomType": "group", "personId": "z0abcdef-4444-zzab-1c44-z44a44b44c", "personEmail": "zohoadmin@admin.com", "personDisplayName": "Zoho Admin", "personOrgId": "z0abcdef-4444-zzab-1c44-z44a44b44c", "isModerator": true, "isMonitor": false, "isRoomHidden": false, "created": "2021-08-21T01:48:08.605Z" }

De gebruiker [zohoadmin@admin.com](mailto:zohoadmin@admin.com) is nu de Moderator van "Webex Space - Moderated without Moderators in it" met de Space ID / Room ID z0abcdef-444-zzab-1c44-z44a44b44c.

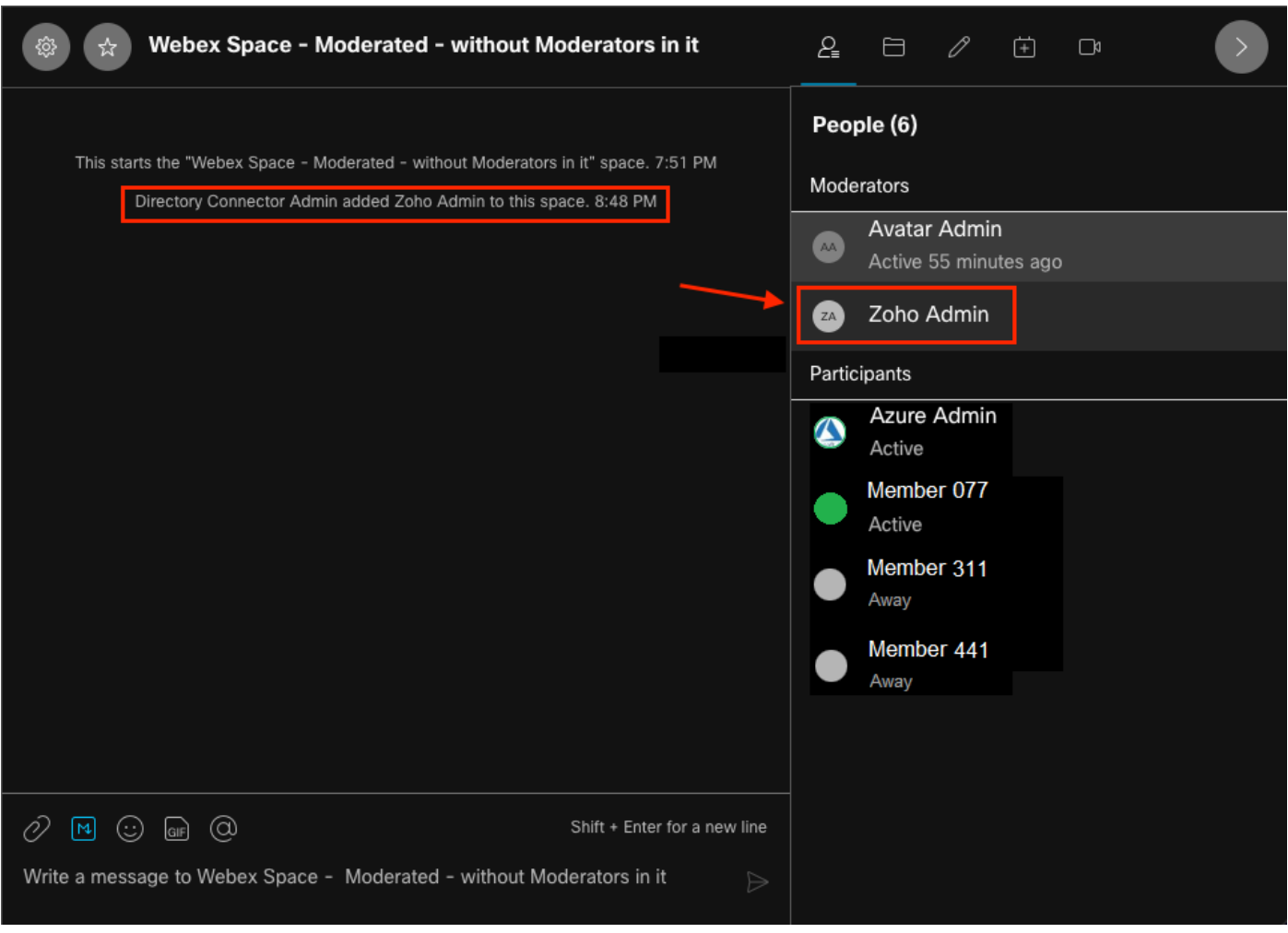

De nieuwe moderator

## Bevestig dat de nieuwe moderator is toegevoegd

Om te bevestigen dat de nieuwe Moderator werd toegevoegd, gebruikt u de opdracht Lijst lidmaatschap in de API van ontwikkelaars.

```
https://developer.webex.com/docs/api/v1/memberships/list-memberships
```
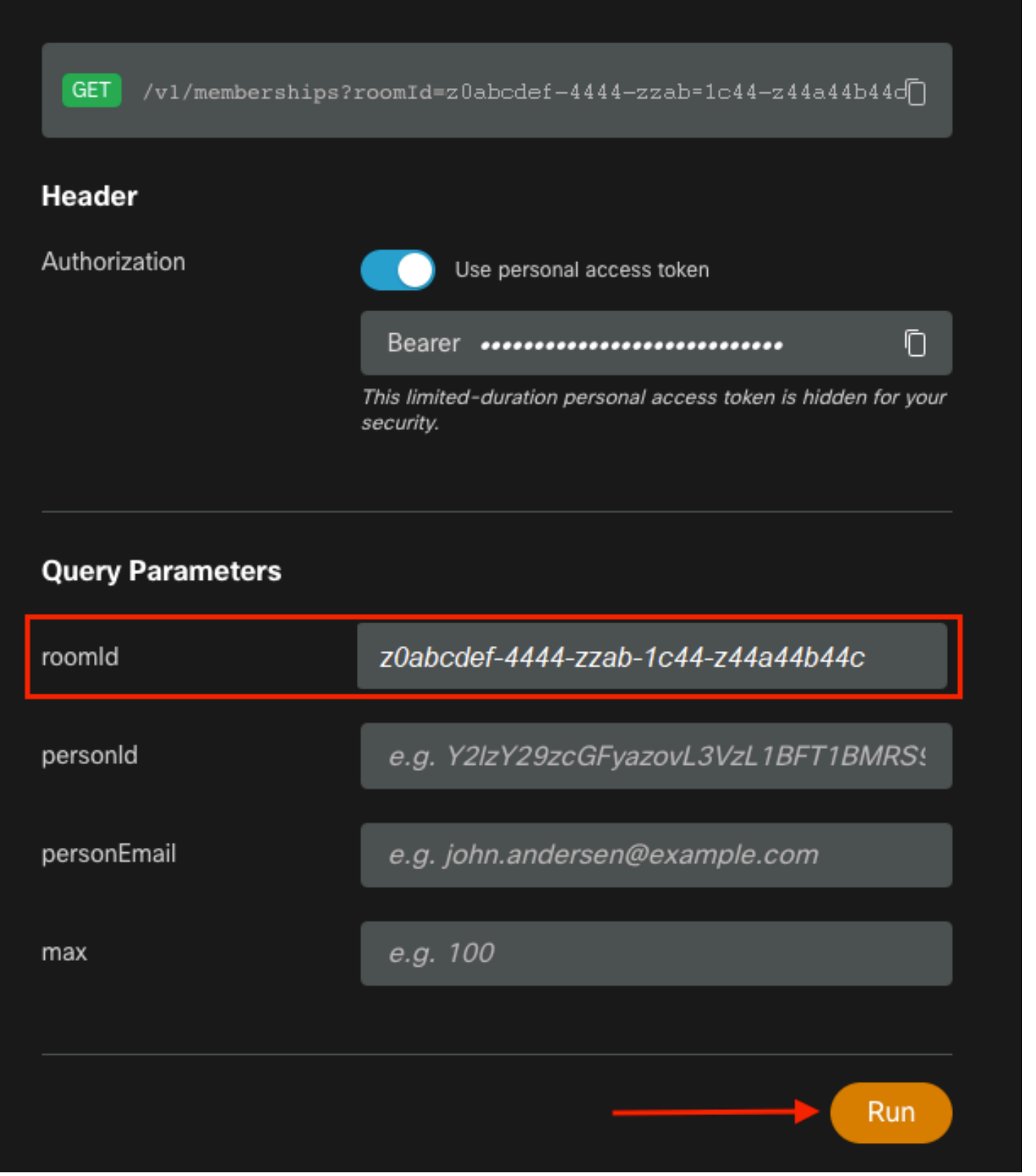

```
Opgeloste ruimte-ID
```
Nogmaals, 200 OK retourneert en dit bevestigt dat de actie is geslaagd. Alle leden van de ruimte zijn opgesomd en de nieuwe Moderator is toegevoegd.

{ "id": "z0abcdef-4444-zzab-1c44-z44a44b44c", "roomId": "z0abcdef-4444-zzab-1c44-z44a44b44c", "roomType": "group", "personId": "z0abcdef-4444-zzab-1c44-z44a44b44c", "personEmail": "zohoadmin@admin.com", "personDisplayName": "Zoho Admin", "personOrgId": "z0abcdef-4444-zzab-1c44-z44a44b44c", "isModerator": true, "isMonitor": false, "created": "2021-08-21T01:48:08.605Z" },

## **Referenties**

- Webex | Een ruimte moderniseren: <u>https://help.webex.com/en-us/gw1w6c/Webex-Moderate-</u> [a-Space](https://help.webex.com/en-us/gw1w6c/Webex-Moderate-a-Space)
- Accountrol van de organisatie toewijzen in controlehub: [https://help.webex.com/en](https://help.webex.com/en-us/fs78p5/Assign-Organization-Account-Roles-in-Control-Hub#id_117861)[us/fs78p5/Assign-Organization-Account-Roles-in-Control-Hub#id\\_117861](https://help.webex.com/en-us/fs78p5/Assign-Organization-Account-Roles-in-Control-Hub#id_117861)
- ASCII aan Hex: <https://www.asciitohex.com/>
- Naleving van regels en gebeurtenissen: <https://developer.webex.com/docs/api/guides/compliance#compliance>
- Lidmaatschap: <https://developer.webex.com/docs/api/v1/memberships>
- Webex Development Support: <https://developer.webex.com/support>